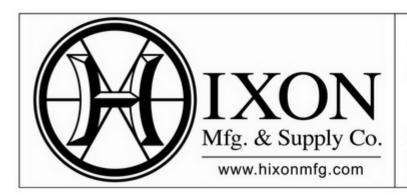

Surveying, Construction, Engineering, Machine Control

## Sales · Service · Rentals

Northern CO & WY: (800) 762-5252 Southern Colorado: (800) 475-3422

## Flo Chart Leica Captivate Connecting to SmartNet

In this Flo Chart we will be connecting to Leica SmartNet to establish our GNSS / GPS Corrections to our Rover.

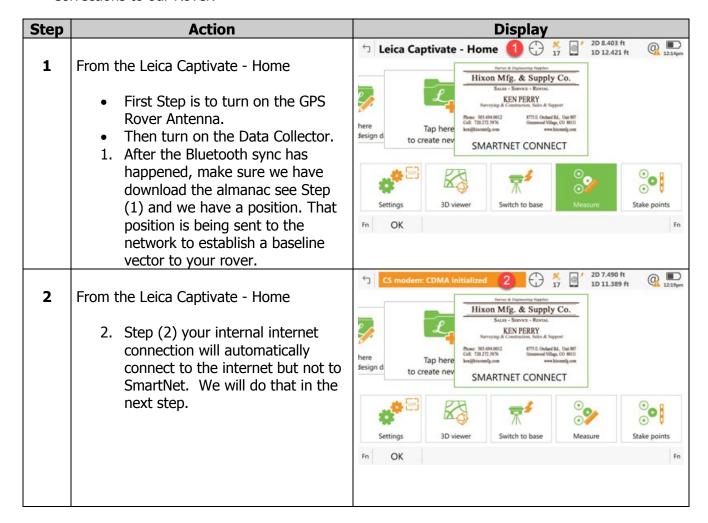

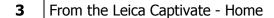

3. After step 1 and 2 are done, press F9 as we have preset that up to start your RTK Data Stream.

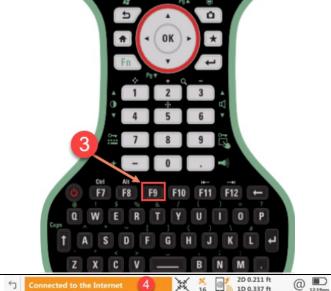

## **4** From the Leica Captivate - Home

4. Step (4) you will now have noticed that you have connected to the internet. You will see the lightning bolt pulse up and down letting you know that you are reciving corrections from SmartNet... in a few seconds you

will see the Fixed icon next to the satellite status.

5. Know you can go measure points.

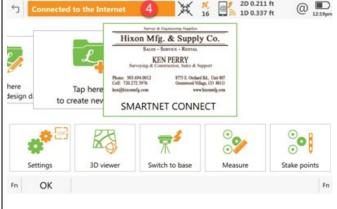

## **5** From the Leica Captivate - Home

5. Step (5) Highlight the app you want to use in green, remember that the apps are on a carousel, scroll left or right to choose your function. In this case we are going to measure some points, tap it with your stylus or highlight it by toggling to it then press F1 OK.

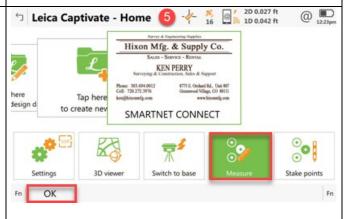

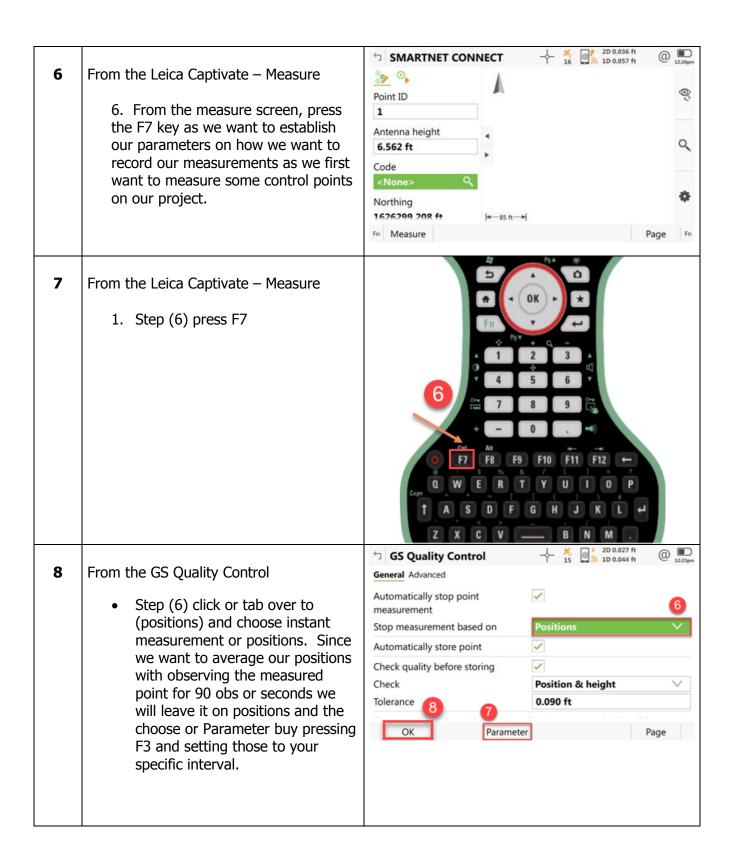

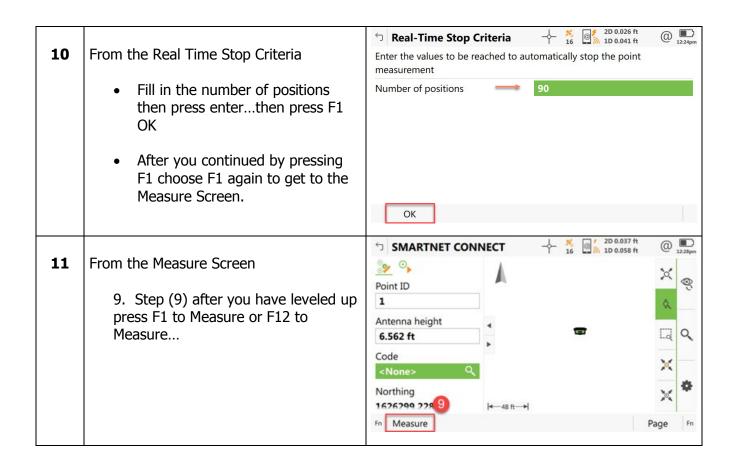